## **EE-206**

# Systèmes de mesure

## Getting started

When you enter in your *remote laboratory PC*, you should find on the desktop an app called LeCroy tool.

This app enables us to check what is on the screen of the oscilloscope in real-time.

Today, we will use it as a verification that our code is actually working.

## Scope configuration

On the scope, you should have two signals:

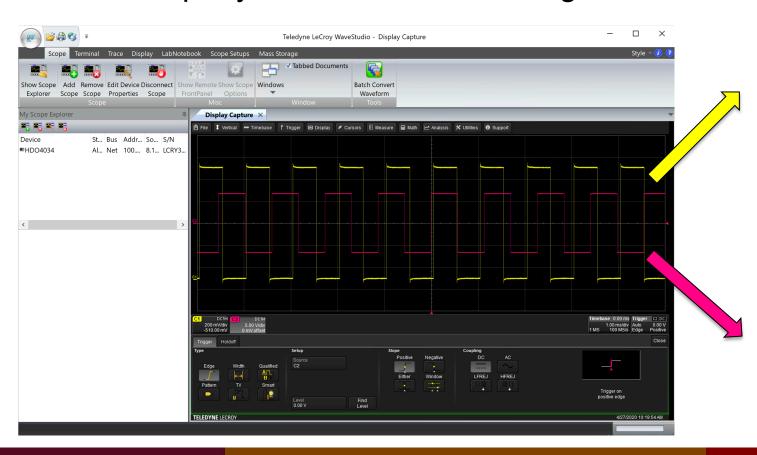

Channel 1: the signal we want to use as a "trigger", i.e. to set the time t=0

Channel 2: the signal we want to measure

## Scope configuration

On the scope, you should have two signals:

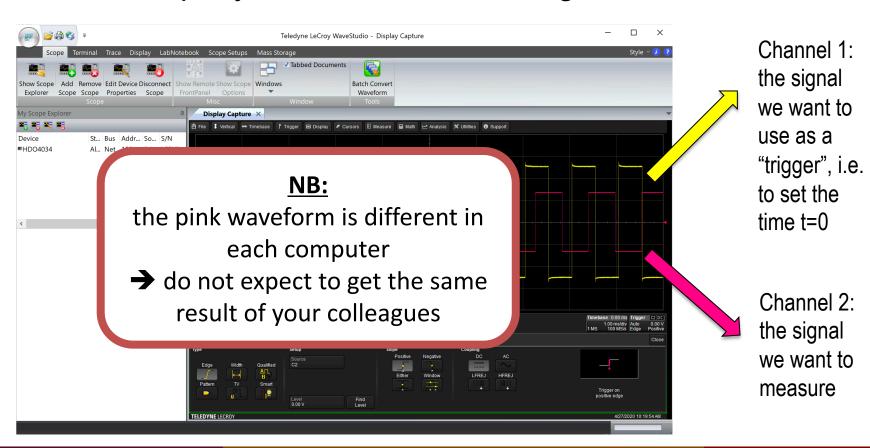

#### NI-MAX

Now, open NI MAX to check the oscilloscope is connected:

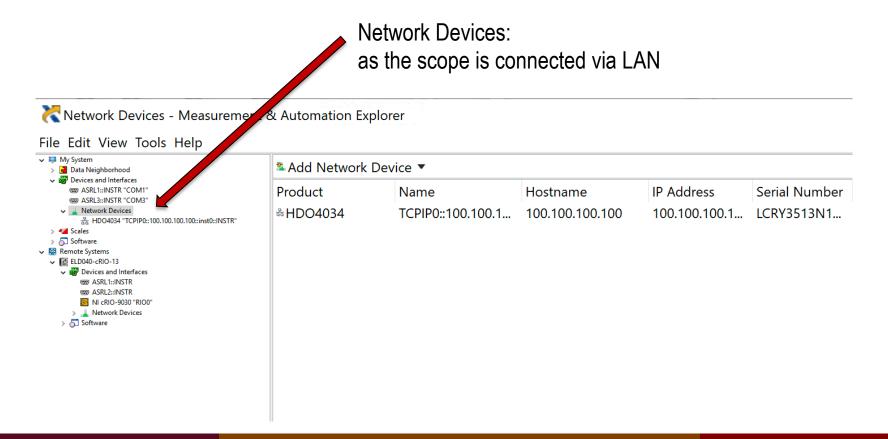

Dr G. Frigo 29/04/2020 : 29/04/2020

#### NI-MAX

If it is not connected click on Add Network Device and select LAN

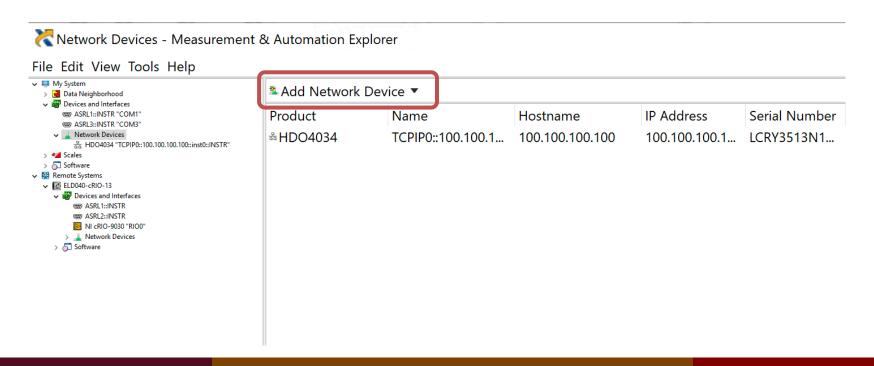

#### TCP-IP address

Check the TCP-IP address of the instrument and write it down → we will use it later!

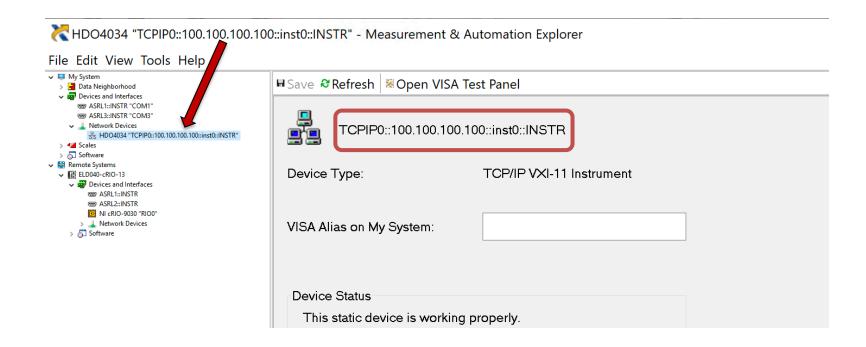

#### Start LabVIEW

Launch LabVIEW 2018: File → New VI

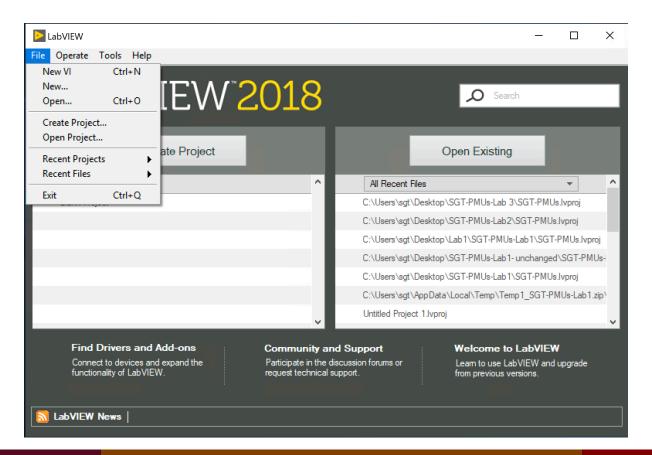

## LabVIEW library

In a blank VI look for the instrument driver library:

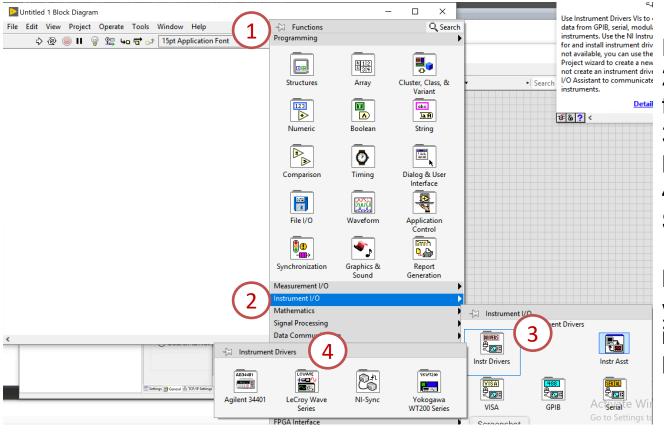

- 1. open the Functions palette
- not create an instrument drive I/O Assistant to communicate instruments.

  Detail folder
  - 3. Instrument Drivers folder
  - 4. LeCroy Wave Series folder

NB: if not present, you need to install it as shown in Lesson 4!!!

## Library overview

If you open the LeCroy Wave Series library:

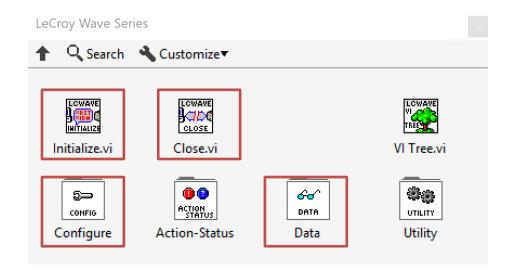

NB: in the context help you will find more information about each block.

## Configure tools

In the Configure folders you find many controls to set the vertical scale (configure channel) or horizontal scale (configure time-base) or trigger (configure trigger).

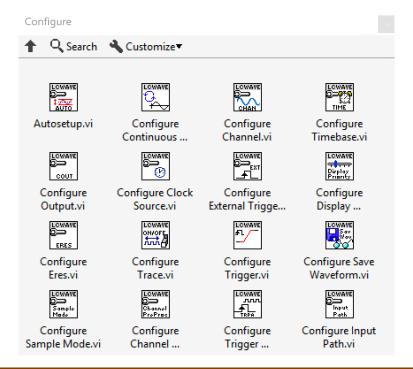

#### Data tools

In the Data folder you find the possibility to fetch data from the scope.

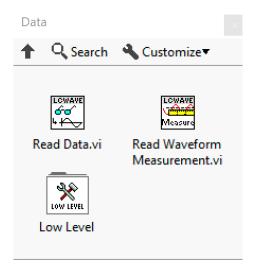

#### Scope VISA reference

In order to control the scope from LabVIEW you need to provide its VISA Reference:

- 1. take the TCP-IP Address, e.g. 100.100.100.100
- 2. typically, LabVIEW will set by default a string like: TCPIP0::100.100.100.100::inst0::INSTR
- 3. change the header of this address into:

VICP::100.100.100.100::inst0::INSTR

#### 1st exercise

In the first exercise we want to:

- set the communication with the scope
- auto-setup vertical and horizontal scales
- read the data and plot on a waveform graph

#### 2<sup>nd</sup> exercise

In the second exercise we want to:

- set the communication with the scope
- set the vertical scale for channel 1 and channel 2
- set the time-base
- set the trigger on channel 1
- read the data and plot on a waveform graph

## Assignment

Prepare a short report (1-2 pages) where you put the screenshots of the 2 exercise codes.

Brief comment on the difference between 1<sup>st</sup> and 2<sup>nd</sup> exercise approach towards instrument control and how they affect what you see in the result.